## Setup multifactor for Students at Office 365

Multifactor authentication for Office 365 is comparable to MitID – personal digital ID. Security is increased, by making it significant harder for others to get access to your Office 365 School account.

Visit https://aka.ms/mfasetup in Chrome, Safari, Firefox, or Edge.

Enter your school edu e-mail and press "Next". See the example below. Replace "elev0001" with your username for Lectio.

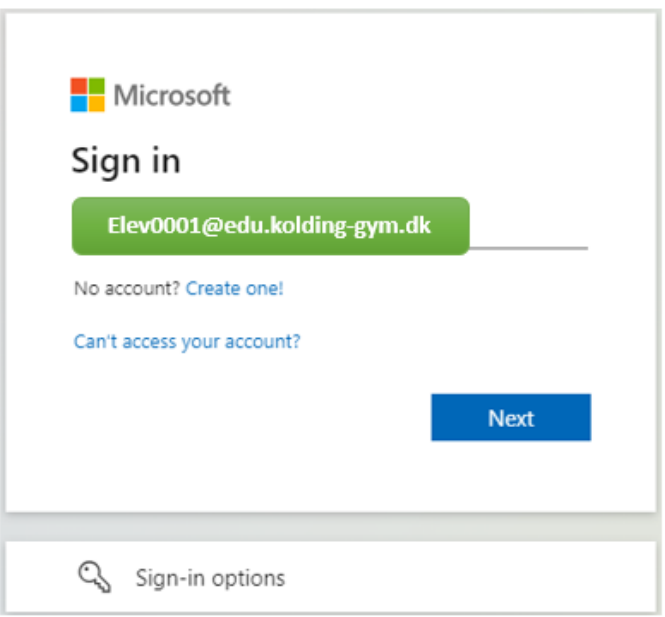

Enter again your school edu e-mail, if it's not already filled out, and your password. Select "**Sign in**"

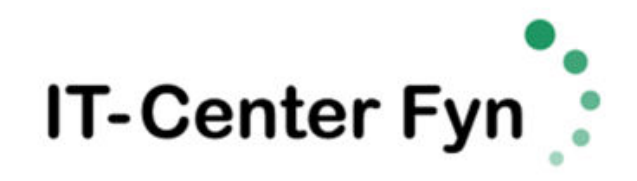

Sign in with your organizational account

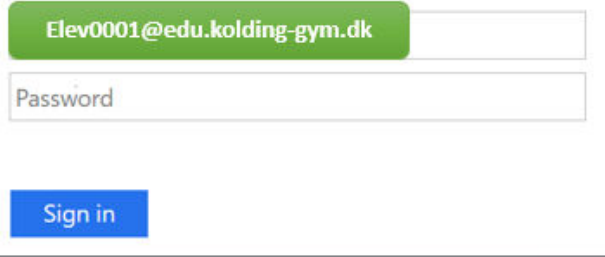

On the new page asking for More information required, select "Next"

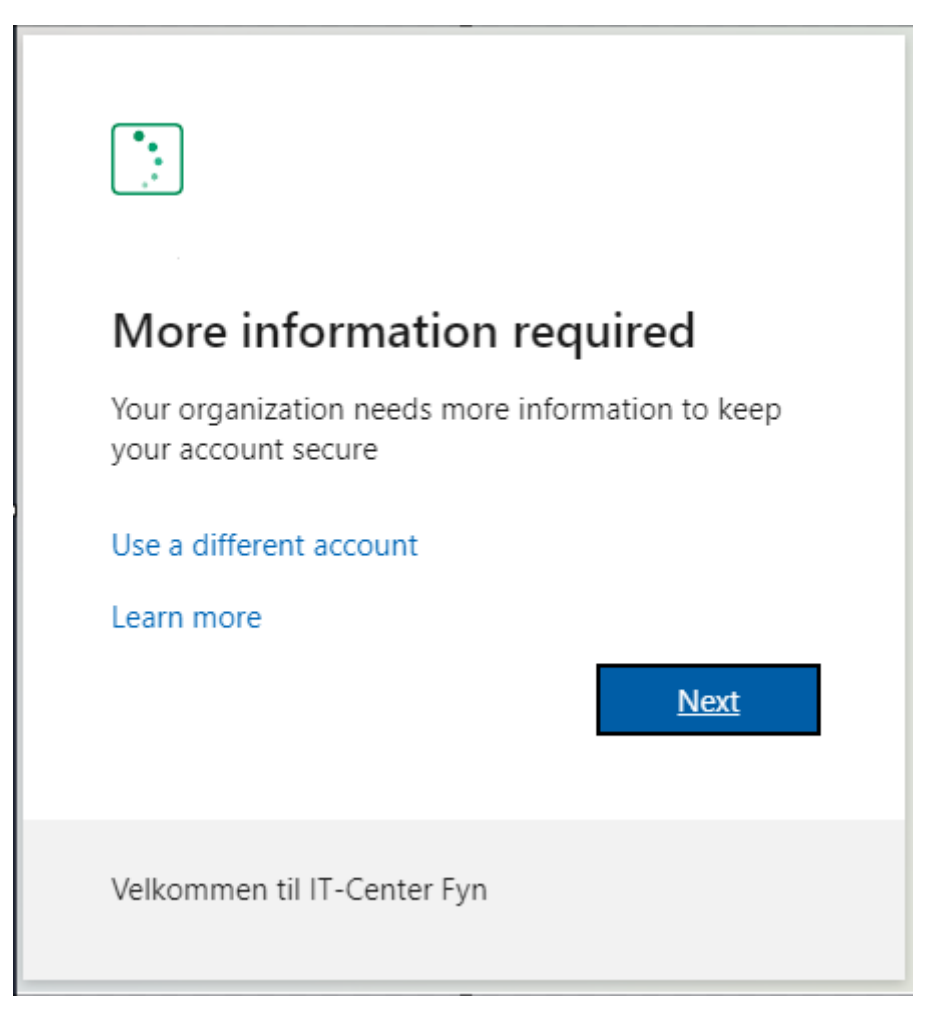

At the following page, you are presented with the option to setup multifactor authentication with the Microsoft Authenticator app. We recommend though, for ease of use, to use text messages via SMS.

## Select "**I want to set up a different method**"

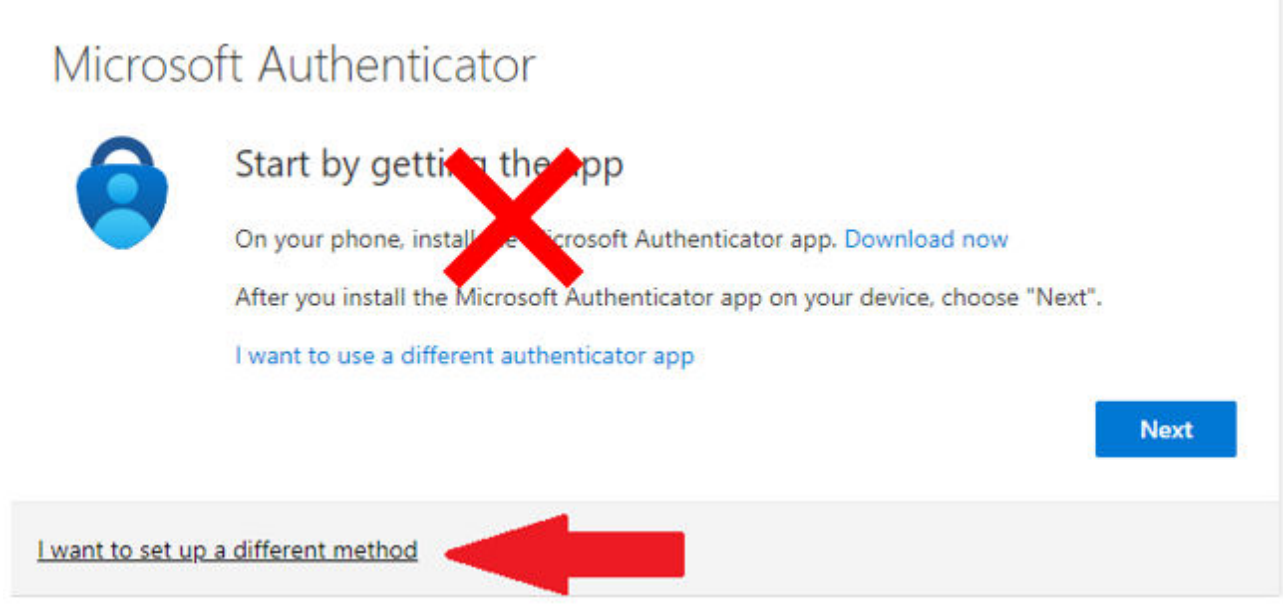

At the following popup Choose a method, select "**Phone**" and then select "**Confirm**"

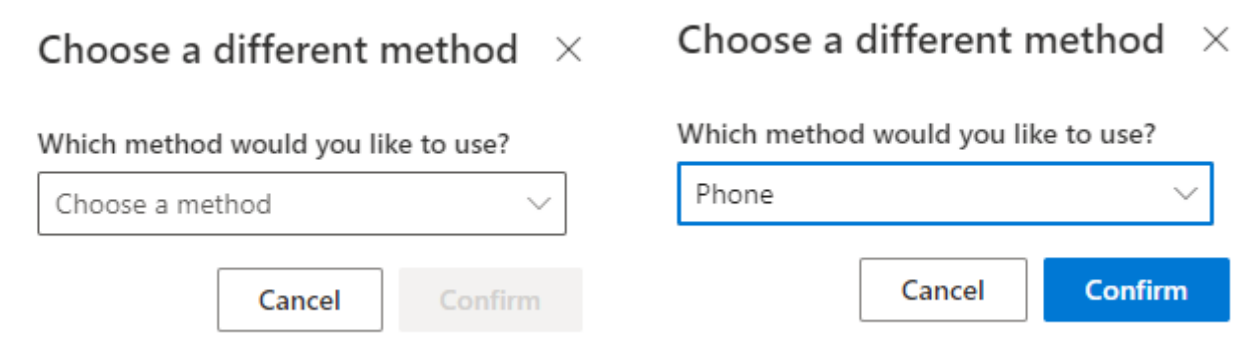

Now choose "**Denmark (+45**)" from the list and enter your mobile number, where you can receive a text message. Select "**Next**". If your number is from another country, select the correct country.

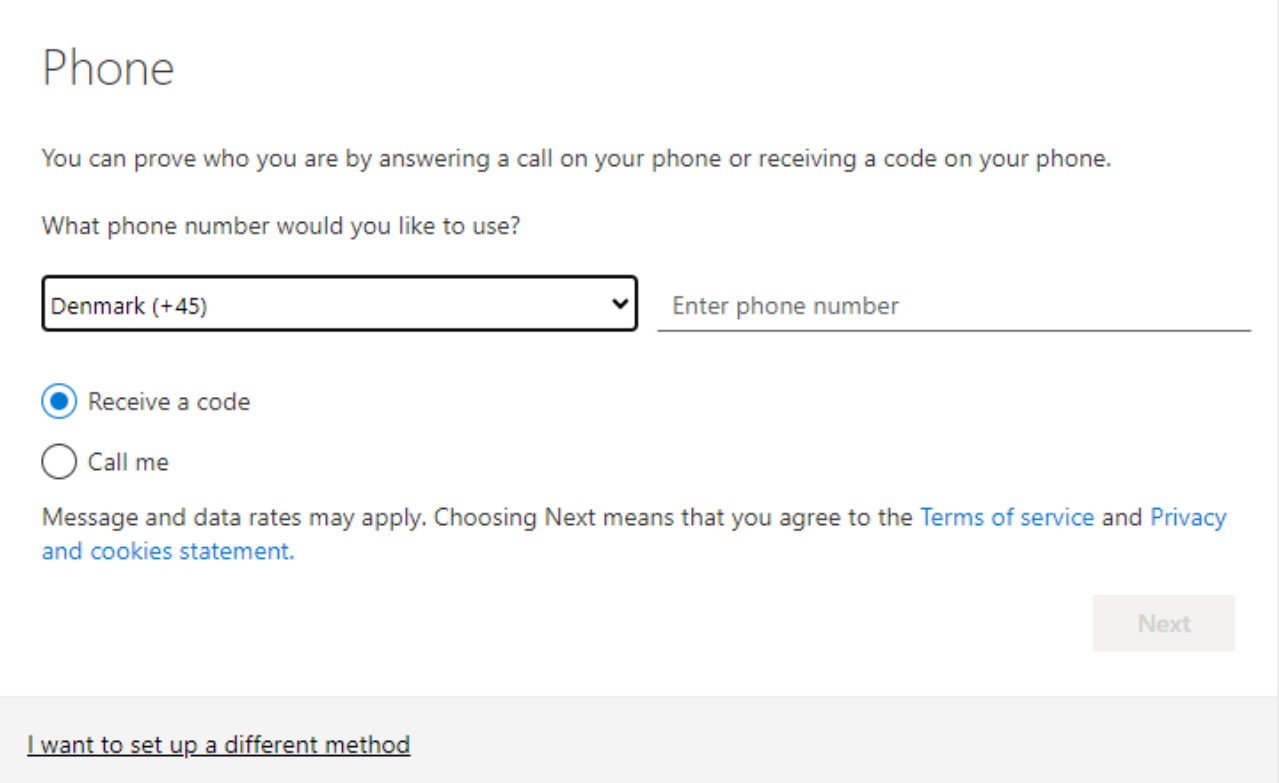

You will now receive a code in a text message. Enter the code in the field "Enter code" and select "**Next**"

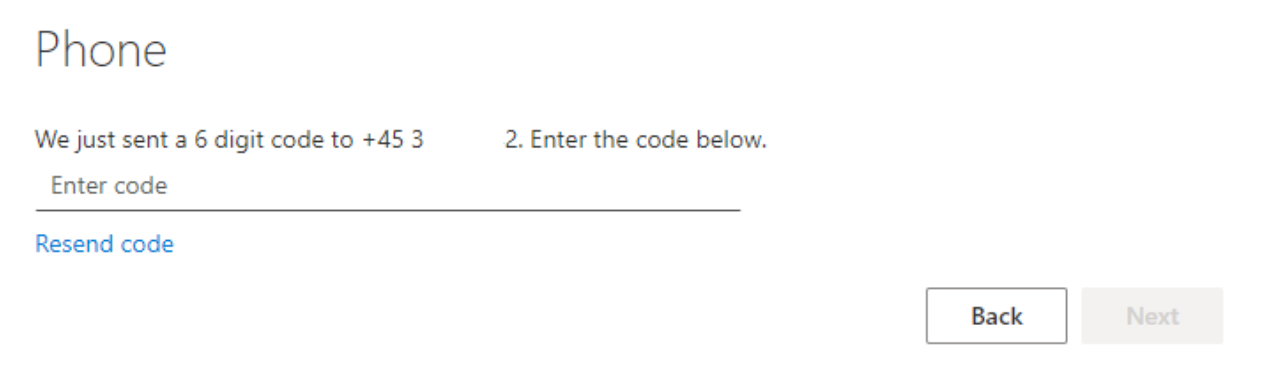

I want to set up a different method

At last, you will receive a message, that your phone has been registered. Select "**Next**" and then "**Done**"

## Phone

Verification complete. Your phone has been registered.

Your Office School account is now configured with multifactor authentication. If you login from a new machine, you will be asked for an extra code, which you receive in a text message.

**Next**